# intersil

*Author: Xiaoying Shi*

## ISL76683 Light-to-Digital Output Sensor Evaluation Hardware/Software User Guide

## Description

The ISL76683EVAL1Z evaluation board is an RoHS compliant evaluation board designed for exploring the operation of the ISL76683 light-to-digital output sensor. The evaluation board is an easy-to-use platform for testing most of the specifications and functionalities described in the [ISL76683 datasheet](https://www.intersil.com/data/fn/fn7697.pdf).

## Evaluation Package

- Demo Board (Evaluation Board ISL76683EVAL1Z and USB Board ISLUSBCEVAL1Z, REV A), populated with all required components
- USB 2.0 Cable
- Evaluation Software (se[e "Tools and Support"](https://www.intersil.com/products/deviceinfo.asp?pn=ISL76683#toolsandsupport) on ISL76683 [device information page](https://www.intersil.com/products/deviceinfo.asp?pn=ISL76683))
- AN1657: "ISL76683 Light-to-Digital Output Sensor Evaluation Hardware/Software User Guide" (see "Technical [Documentation"](https://www.intersil.com/products/deviceinfo.asp?pn=ISL76683#techContent) on [ISL76683 device information page](https://www.intersil.com/products/deviceinfo.asp?pn=ISL76683))

## System Requirements

- Windows 98/NT/2000/XP
- USB Port

## Hardware Setup

The PC and printed circuit board (PCB) should not be connected via the USB until after the evaluation software has been installed satisfactorily (see ["Software Setup" on page 2\)](#page-1-0).

To set up the hardware:

- 1. Connect the USB 2.0 cable first to the PC and then to the evaluation board. The USB cable is the only connector needed.
- 2. If a dialog appears asking about installing software for new-found hardware, click "Yes, this time only".

The jumpers on the printed circuit board (PCB) are as shown in Table [1.](#page-0-0)

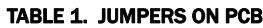

<span id="page-0-0"></span>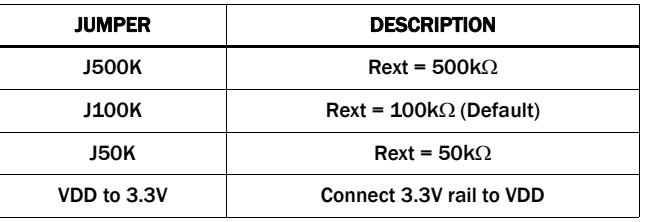

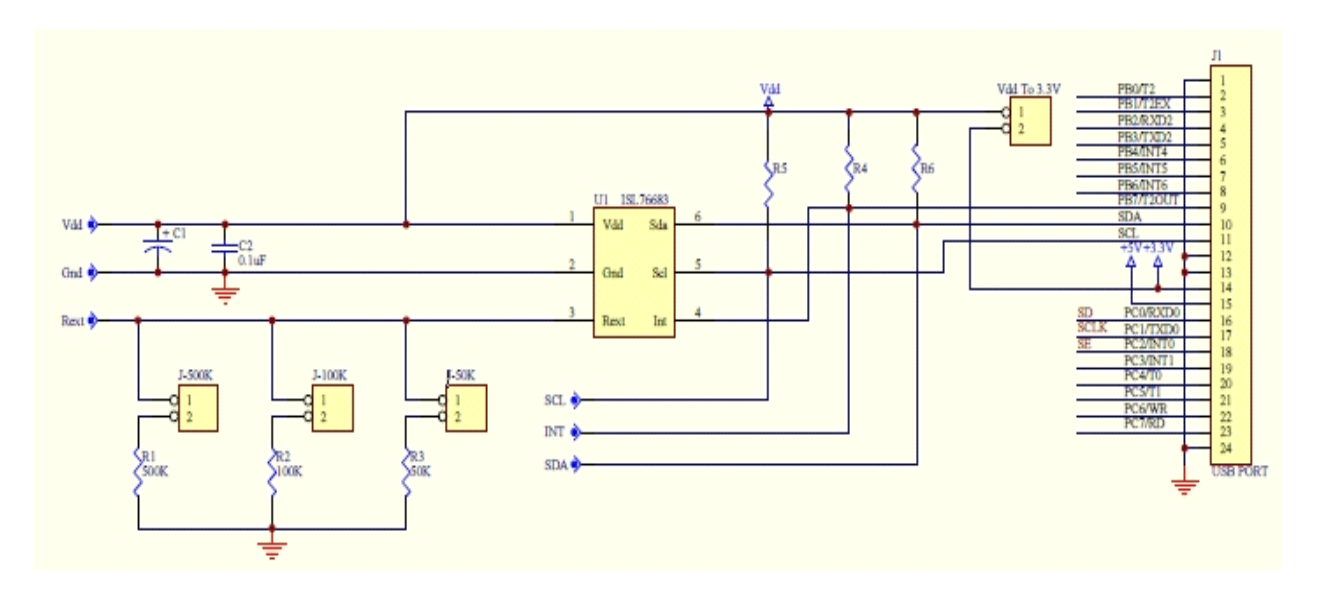

FIGURE 1. ISL76683EVAL1Z EVALUATION BOARD SCHEMATIC

## <span id="page-1-0"></span>Software Setup

#### Downloading the Software

On the **ISL76683 device information page**, under "Tools and [Support",](https://www.intersil.com/products/deviceinfo.asp?pn=ISL76683#toolsandsupport) click [Intersil\\_ALS\\_ISL76683\\_Installer\\_V100.exe](https://www.intersil.com/products/deviceinfo.asp?pn=ISL76683#Intersil_ALS_ISL76683_Installer_V100.exe) to download the ISL76683 evaluation software installer file.

#### Firmware Reference

The installer file has Human Interface Device (HID) firmware in the microcontroller board, ISLUSBCEVAL1Z, REV A. The firmware allows the evaluation software to communicate with the ISL76683 evaluation board through a PC operating on Windows 98/NT/2000/XP.

#### Installing the Software

Download and run [Intersil\\_ALS\\_ISL76683\\_Installer\\_V100.exe.](https://www.intersil.com/products/deviceinfo.asp?pn=ISL76683#Intersil_ALS_ISL76683_Installer_V100.exe) The dialog shown in Figure [2](#page-1-1) appears. Follow the instructions on each screen for installing the software. The PC and PCB should not be connected via the USB until after the installation has completed satisfactorily.

<span id="page-1-1"></span>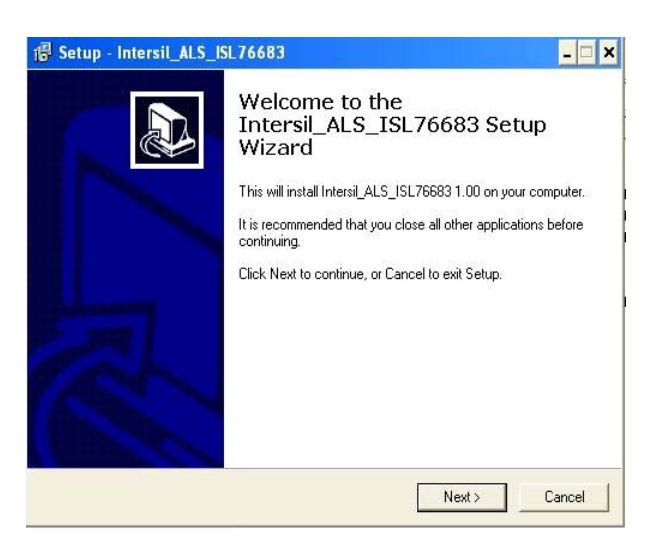

FIGURE 2. SOFTWARE SETUP WIZARD

### Running the Evaluation Software

To open the evaluation software program:

- 1. Click the Start menu and navigate to the software as follows: Start -> All Programs -> Intersil -> Intersil\_ALS\_ISL76683 -> Intersil ALS ISL76683.
- 2. Double-click the program name. The Intersil Light Sensor Demo... window shown in Figure [3](#page-2-0) appears.
- 3. In the Device Select dropdown menu, select ISL76683.
- 4. The ISL76683 Light Sensor Evaluation Software window shown in Figure [4](#page-2-1) opens. This window is the main interface for demonstrating the capabilities of ISL76683.

<span id="page-2-0"></span>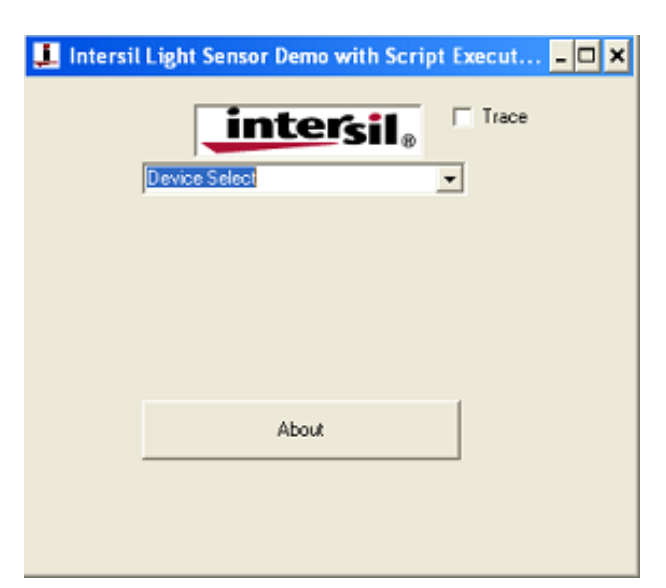

FIGURE 3. SOFTWARE STARTUP

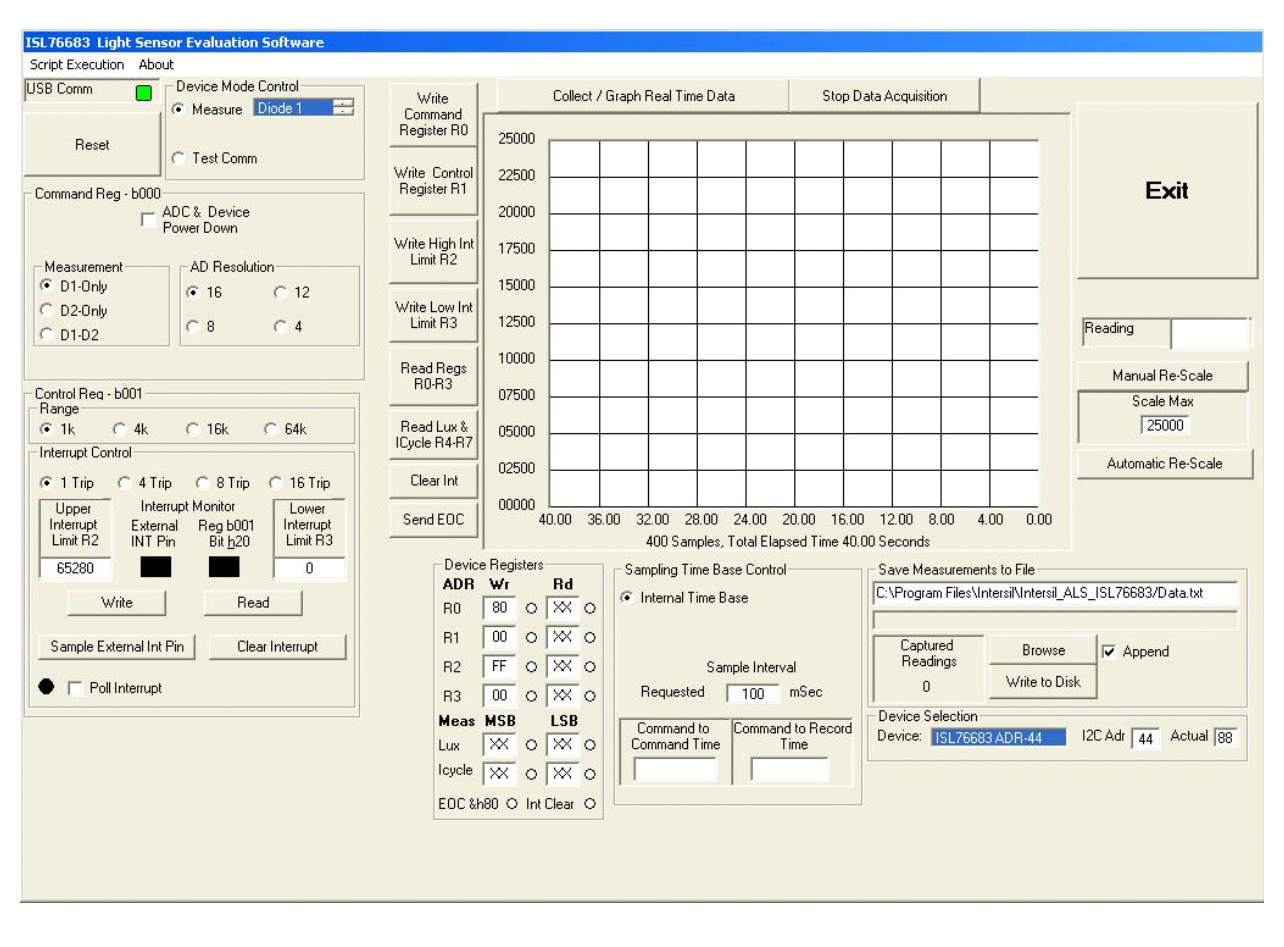

<span id="page-2-1"></span>FIGURE 4. ISL76683 LIGHT SENSOR EVALUATION SOFTWARE USER INTERFACE

#### Using the ISL76683 Light Sensor Evaluation Software

#### USB Communications

In the upper left corner of the ISL76683 Light Sensor Evaluation Software window, in the USB Comm area, ensure that the light is green (Figure [5](#page-3-0)). If it is not green, check the USB cable connection.

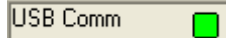

FIGURE 5. USB COMMUNICATIONS INDICATOR

#### <span id="page-3-0"></span>Test Communications

In the upper left corner of the ISL76683 Light Sensor Evaluation Software window, in the Device Mode Control dialog area, click the Test Comm radio button to test communications between the PC and the evaluation board. If it shows Good, as shown in Figure [6,](#page-3-1) then the hardware and software are properly set up. If it shows Fail, check the connections between the PC and the board. If the problem persists, restart the software.

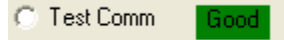

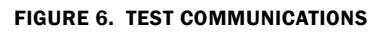

#### <span id="page-3-1"></span>Device Registers

The Device Registers area (Figure [7](#page-3-5)) in the bottom center of the ISL76683 Light Sensor Evaluation Software window displays the current state of the device registers (Figure [7A\)](#page-3-3). Use the column of buttons to the left of the Collect/Graph Real Time Data grid (top center) (Figure [7B\)](#page-3-6) to read or write to the registers.

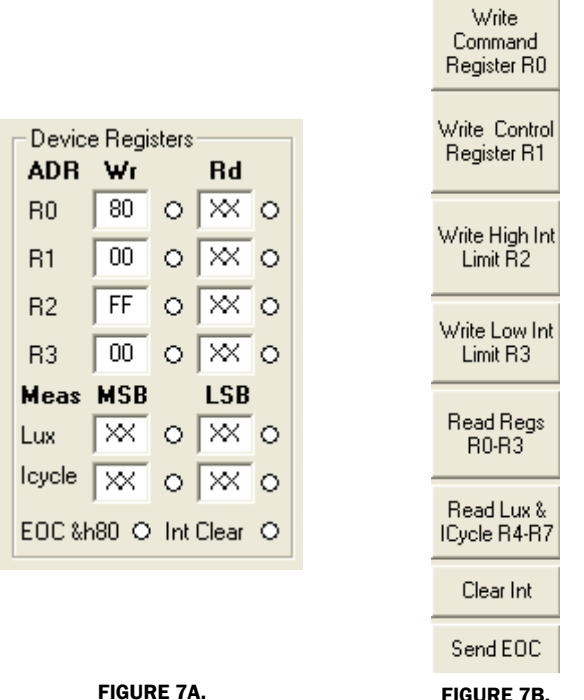

<span id="page-3-6"></span><span id="page-3-5"></span><span id="page-3-3"></span>FIGURE 7. DEVICE REGISTERS STATUS, READ, AND WRITE

#### Command Register 00 (Hex)

#### ADC RESET AND DEVICE POWER-DOWN

In the upper left corner of the ISL76683 Light Sensor Evaluation Software window, in the Command Reg - b000 dialog area, click the ADC & Device Power Down check box to disable and reset the ADC and to put the ISL76683 into power-down mode.

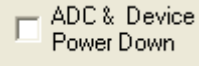

FIGURE 8. ADC RESET AND DEVICE POWER-DOWN

#### MEASUREMENT MODE SELECTION

The ISL76683 contains two photodiodes. Diode 1 is sensitive to both visible and infrared light, while Diode 2 is sensitive mostly to infrared light. Measurement Mode 1 is Diode 1 only, and Measurement Mode 2 is Diode 2 only. Measurement Mode 3 is a sequential Mode 1 and Mode 2, with an internal subtract function (Diode 1 - Diode 2).

You can select the measurement mode in one of two ways. In the upper left corner of the ISL76683 Light Sensor Evaluation Software window, in the Device Mode Control dialog area, click the Measure radio button, and from the scroll list, select the diode to be measured (Figure [9A\)](#page-3-2). Or, in the Command Reg b000 dialog area, under Measurement, click one of three radio buttons to select the diode to measure (Figure [9B](#page-3-4)).

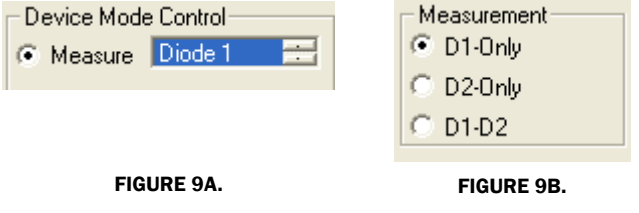

<span id="page-3-4"></span>FIGURE 9. MEASUREMENT MODE SELECTION

#### <span id="page-3-2"></span>AD RESOLUTION

Changing the number of clock cycles does more than just change the resolution of the device; it also changes the integration time, which is the period the device's analog-to-digital converter (ADC) samples the photodiode current signal for a lux measurement. To change the device resolution (and integration time), in the Command Reg - b000 dialog area, under AD Resolution, click one of the four radio buttons to select the number of clock cycles per conversion.

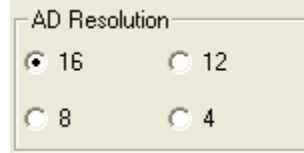

FIGURE 10. AD RESOLUTION SELECTION

#### Control Register 01 (Hex)

#### RANGE/GAIN SELECTION

The ADC has four  $1^2C$  programmable range (gain) selections to dynamically accommodate various lighting conditions. For example, a very bright object requires a higher range (e.g., 64k) than a dark object, which requires a low range (e.g., 1k). Higher ranges reduce photo detector sensitivity. In the ISL76683 Light Sensor Evaluation Software window, in the Control Reg - b001 dialog area, under Range, click one of the four radio buttons to select the range to match lighting conditions.

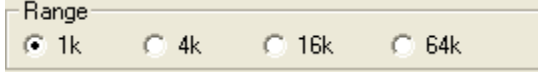

FIGURE 11. RANGE/GAIN SELECT

#### Interrupt Control Register 01 (Hex) and Threshold Registers 02 (Hex) and 03 (Hex)

Interrupt thresholds are stored in Registers 0x02 and 0x03. In the Interrupt Control dialog (Figure [12\)](#page-4-0), enter values in the Upper Interrupt Limit R2 and Lower Interrupt Limit R3 text boxes and click Write to edit the interrupt thresholds. (See the **ISL76683** [datasheet](https://www.intersil.com/data/fn/fn7697.pdf) for more information on interrupt limits.) The interrupt thresholds act as an alarm or monitoring function to determine whether the ADC count exceeds the upper or lower limit.

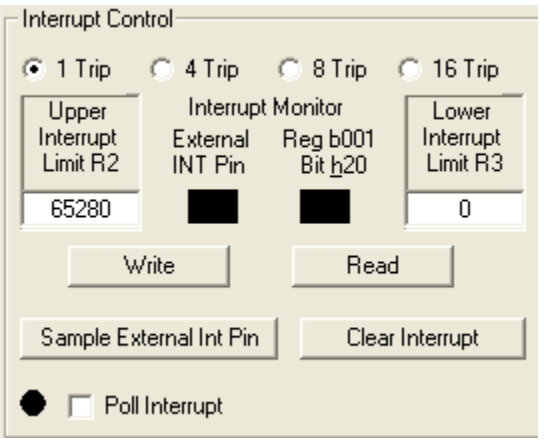

FIGURE 12. INTERRUPT CONTROL

<span id="page-4-0"></span>To set the interrupt limits in the Interrupt Control dialog (see Table [2](#page-4-1) for parameter descriptions):

- 1. Click one of the four radio buttons across the top of the dialog window to choose an interrupt persistence value (recommended value: 8 Trip).
- 2. Enter decimal values in the Upper Interrupt Limit R2 and Lower Interrupt Limit R3 text boxes. The upper limit must be greater than the lower limit. Values for the limits depend on the application, the configuration of other options, and the distance at which you choose to flag.
- 3. Click Write and then click Read. Verify the desired limit values by comparing the values entered for the intended limits to the by comparing the values entered for the intended limits to th<br>values in the **Device Registers** dialog after clicking **Read**. If<br>they do not match, reneat Stens 2 and 3 they do not match, repeat Steps 2 and 3.
- 4. Click Clear Interrupt to clear or reset the interrupt status bit.
- 5. You can manually poll the Interrupt pin (Pin 4 on the ISL76683EVAL1Z evaluation board) or you can set it to be polled automatically. To poll it manually, click Sample External Int Pin. To poll it automatically, click the Poll Interrupt check box to select it.

With interrupt limits set, you can begin collecting data. Data is collected within the upper and lower limits you selected. In the Interrupt Control dialog, in the Interrupt Monitor area, black boxes indicate an unflagged status that is within limits. Red boxes indicate the data collected is either above the upper limit or below the lower limit and that the interrupt flag has been triggered.

<span id="page-4-1"></span>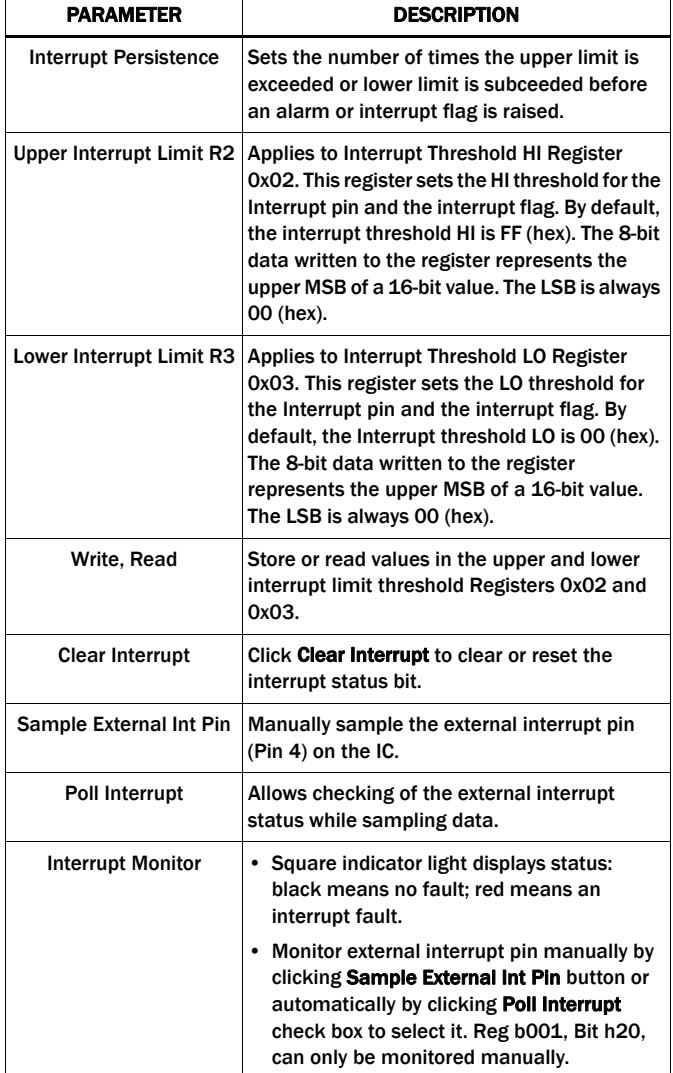

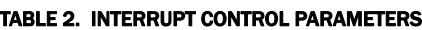

#### Data Collection

In the ISL76683 Light Sensor Evaluation Software window, use the Collect/Graph Real Time Data dialog (Figure [13](#page-5-0)) to acquire and graph measurements.

- Click Collect/Graph Real Time Data to sample data. Samples are taken and plotted, and values are displayed in the Reading field on the right side of the dialog. The Reading field displays the value of the ADC output coming out of the sensor in accordance with the mode that is engaged.
- Click Stop Data Acquisition to stop data sampling.
- Click Exit to close the entire program.
- In the Scale Max text box, enter a maximum value for the scale (vertical axis), and click Manual Re-Scale to re-set.
- Click Automatic Re-Scale to re-scale the vertical axis to an appropriate field of view. This feature is useful if the sampled data is out of the range of the graph or if you need to zoom in on the data.

#### Saving Measurements to File

Use the Save Measurements to File dialog box in the lower right corner of the ISL76683 Light Sensor Evaluation Software window to save a series of measurements to disk. Click Browse to enter a filename and select a file path. Click Write to Disk to write the current graph data to disk.

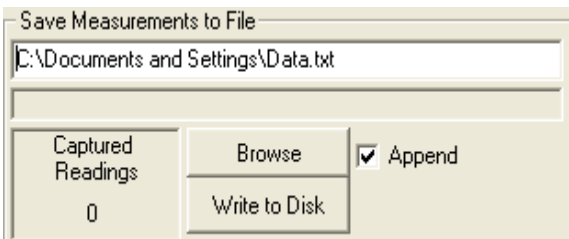

FIGURE 14. SAVE MEASUREMENTS TO FILE

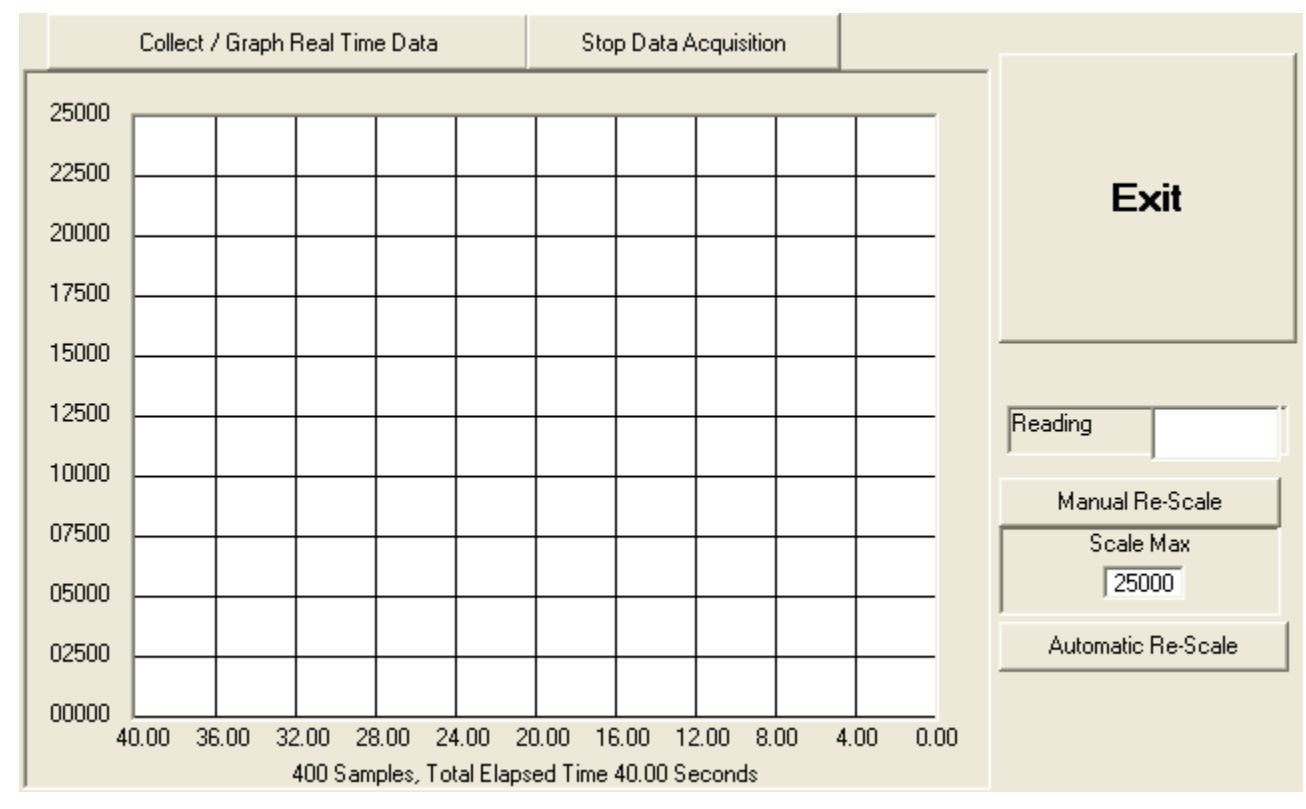

FIGURE 13. GRAPHICAL REAL-TIME DATA COLLECTION

<span id="page-5-0"></span>*Intersil Corporation reserves the right to make changes in circuit design, software and/or specifications at any time without notice. Accordingly, the reader is*  *cautioned to verify that the Application Note or Technical Brief is current before proceeding.*

For information regarding Intersil Corporation and its products, see www.intersil.com